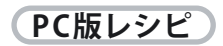

10「 編集」クリックでいつでも、掲載画面の変更ができます、登録内容の変更は「ユーザー情報の 確認・変更」で変更できます。 QRコードを右クリックして「イメージを別名で保存」で保存して 名刺や案内にご利用下さい ! 詳細は「小町図鑑を使った名刺の作り方」を参照ください!

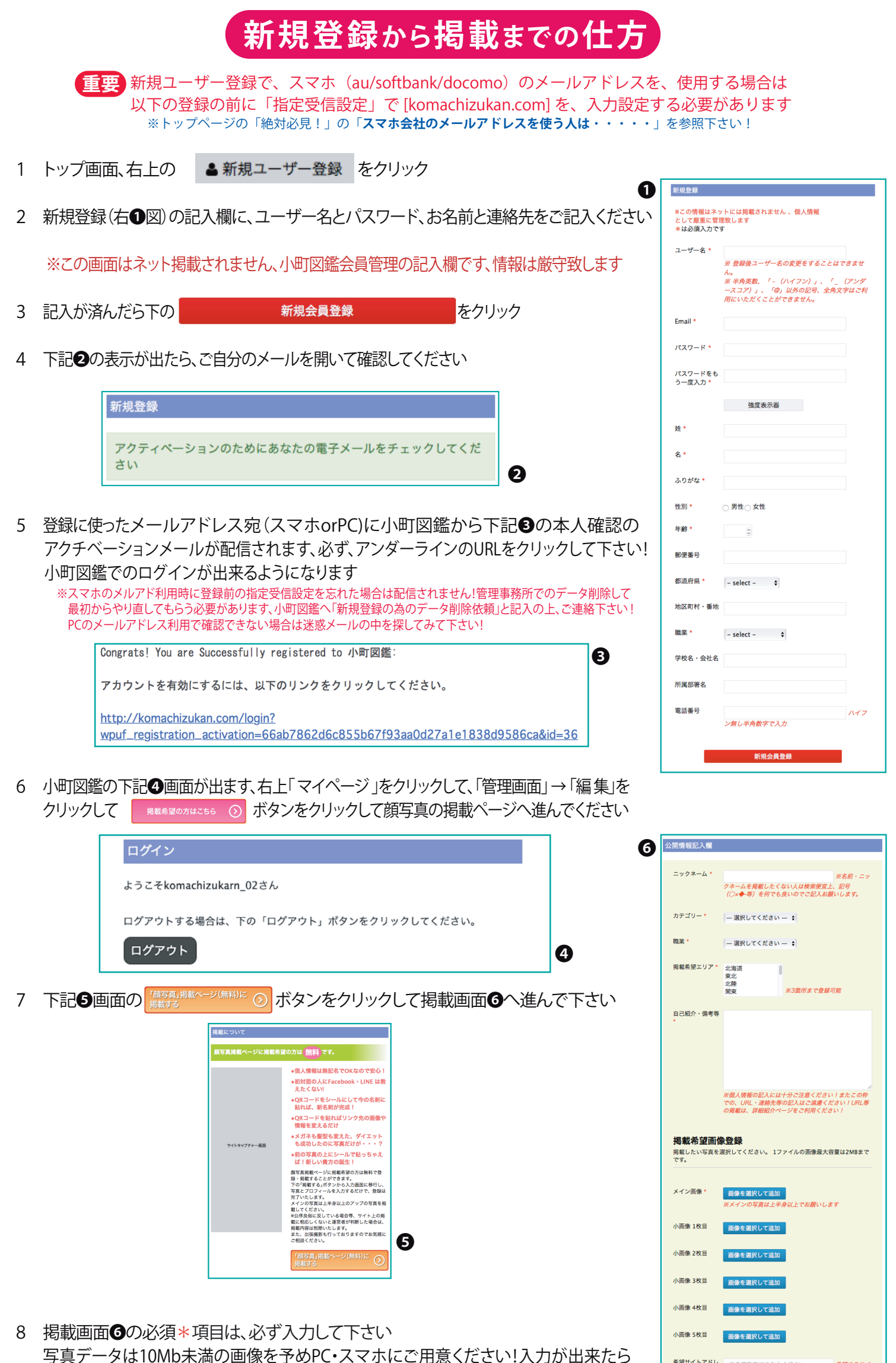

11 **★仕事等の紹介を掲載したい方は サイトトップ画面 「掲載について」をクリックして下さい!**

12 をクリックしてページ下の「**有料契約ページ**」をクリックして お支払い画面へ進んで **Peypal**でお支払い契約をお願い致します、 Paypal契約終了後、「仕事等紹介ページ」のデータ入力できる様になります

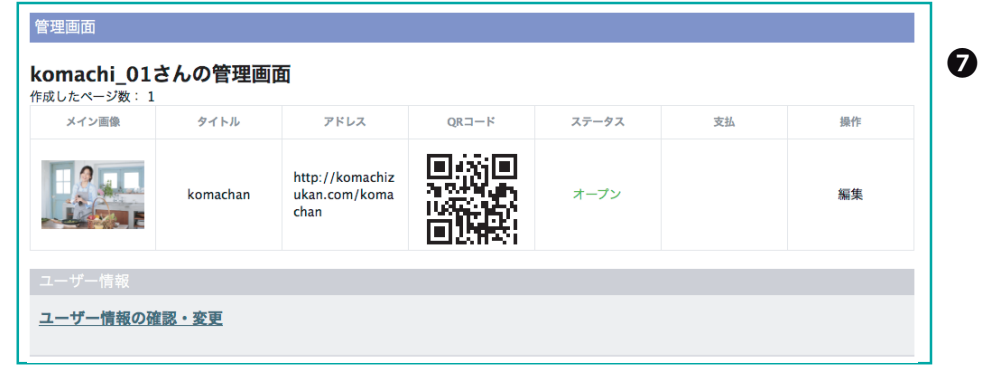

## **仕事等紹介ページ掲載の流れ**

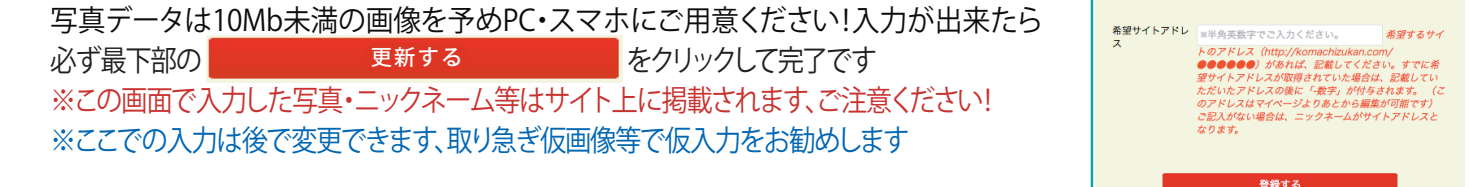

- 1 **「個人詳細・仕事等紹介ページ」**に掲載を、ご希望の方は「Paypal」より会員登録が必要です、登録後 月払い、又は、年払いの選択をしていただき 写真 ・ 動画(Youtube) ・ テキスト ・ 住所 ・ マップ等 を掲載ページより、入力して下さい。
	- ※ 複数人まとめ払い、代表者払い等、の場合は予め小町図鑑へご連絡をお願いします
- 2 掲載後は、「ログイン」で「管理画面」の「編集」から、 簡単に、掲載内容を差し替え変更出来ます ミニホームページの様に、ご自分発信で、大切な情報を、見せたい方に見てもらって下さい
- 3 「管理画面」の中に、顔写真ページと紹介ページのそれぞれの「QRコード」が出来上がっています このQRコードを、別名で保存して、名刺や、案内に貼り付けて、様々に便利に利用して下さい。
- ※ QRコードの利用法は、下記の「名刺の作り方」を参照ください!

**「仕事等紹介ページ」ご登録詳細は、トップ画面「利用の仕方」 → 「便利で得する・・・」の 「◆ 仕事等紹介ページ(有料契約)の登録と契約のレシピ」を参照下さい!**